## **Anleitung zum Ausdrucken der Zuwendungsbestätigung**

- 1. Gehen Sie auf:<https://www.churchofjesuschrist.org/?lang=deu>
- 2. Unter "Mein Konto/Meine Gemeinde", wählen Sie "Anmelden" und melden Sie sich mit Ihrem Benutzerkonto (ehemals LDS-Account) an.
- 3. Wenn Sie noch kein Benutzerkonto bei der Kirche haben, registrieren Sie sich bitte unter folgendem Link an: https://account.churchofjesuschrist.org/register?lang=deu
- 5. Unter Mein Konto/ Meine Gemeinde, klicken Sie auf "Spenden".

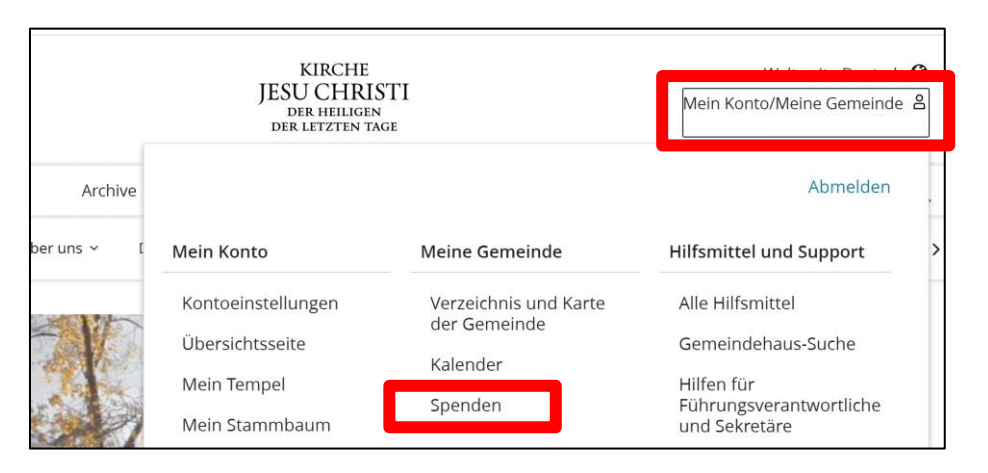

- 6. Klicken Sie auf den Reiter "Spendenbescheinigung/Zuwendungsbestätigung".
- 7. Wählen Sie unter "Art der Aufstellung" "Zuwendungsbestätigung" aus.
- 8. Wählen Sie im Dropdown-Menü das Jahr aus und klicken Sie auf "Aufstellung erstellen".

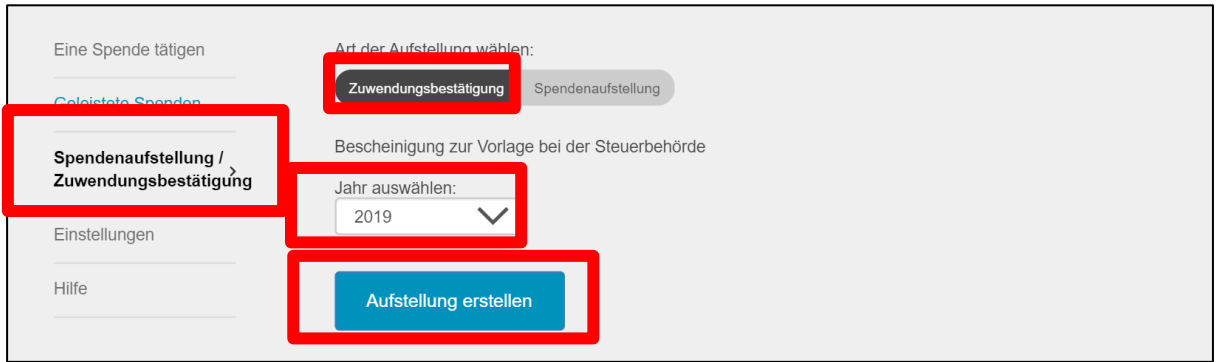

- 9. Im Bereich "Erstellte Aufstellungen" erscheint die erstellte Zuwendungsbestätigung "Zuwendungsbestätigung [Jahr] - Deutschland".
- 10. Klicken Sie auf das Dokument, um es zu öffnen und um es auszudrucken oder herunterzuladen.

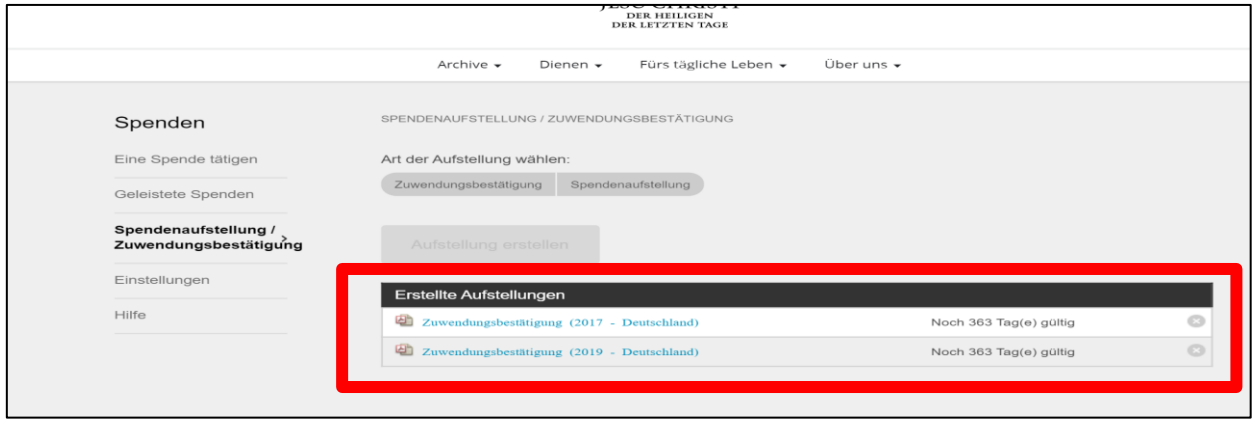

11. Die erstellte Zuwendungsbestätigung bleibt ab Erstellung 365 Tage verfügbar, kann aber jederzeit erneut erstellt werden.